## **山东艺术学院 2022 年招生线上考试 APP 操作说明**

山东艺术学院 2022 年招生线上考试的报名、视频作品录制及提交工作由"小艺帮" 提供技术支持。请考生在使用前务必认真仔细阅读以下说明内容,以免造成考试中视 频录制或提交失败。

#### **考前必读(请考生务必认真阅读,以免影响考试或造成考试失败)**

#### **1.考前准备注意事项**

(1)采用双机位考试模式,使用两台手机完成考试。须使用 android7.0 及以上、鸿蒙或 ios 系统 10.0 以上的近两年上市的主流品牌机(例如华为、小米、oppo、vivo 等千元以上机型)。仅可使用 手机,不可使用笔记本电脑、平板电脑等其他智能设备,否则可能导致小艺帮 APP 无法下载、样式 错乱、无法完成考试的问题,责任自负。

(2)考试通过小艺帮 APP 及小艺帮助手 APP 进行。安装小艺帮 APP 的手机为主机, 安装小艺帮 助手 APP 的手机为辅机, 两个软件不能同时安装在同一台手机上, 考试前请确保小艺帮 APP 及小艺 帮助手 APP 为最新版本。

(3)为保证考试过程不受干扰, 建议考生准备拍摄背景单一、安静无杂音的场所, 注意避免或减小 风声、手机铃声等杂音,保证光线充足,确保拍摄视频画面清晰。

(4)为保证拍摄画面稳定,建议考生使用手机支架、稳定器等辅助设备,注意辅助设备不要遮挡手 机话筒,避免影响音频录制效果。

(5)务必保持手机电量充足,确保在考试过程中不会出现因手机电量过低报警或自动关机,导致录 制内容丢失。对考试时间比较长的专业,必须准备好电源以便随时使用。

(6)务必确保考试时手机存储空间充足,至少有 10G 的剩余存储空间,录制时间越长,需要预留 的内存空间越多。确保在拍摄过程中不会因为手机存储空间不足导致录制中断、录制内容丢失。

(7)务必检查网络信号,建议是稳定的 wifi 或者 4G 网络,确保考试全程网络环境正常, 避免出现 断网情况导致视频提交失败。

(8)务必禁止通话功能,退出、关闭除小艺帮 APP、小艺帮助手 APP 之外的其他应用程序, 例如 微信、QQ、录屏、音乐、视频、在线课堂等,避免因其他功能弹出打断录制导致考试失败。手机不 得使用夜间模式和静音模式。

(9)在正式考试前请务必进行模拟考试,熟悉小艺帮 APP、小艺帮助手 APP 的操作流程和考试流 程,以免正式考试时因操作不当导致考试失败。模拟考试时,务必按照机位摆放图例要求,多次测试, 正式考试时双机位摆设位置,确定最佳拍摄点及拍摄角度,高效利用考试时间。(因考前练习及模拟 考试数据占用手机内存空间,注意在正式考试开始之前清理数据)

(10) 请务必使用手机系统自带的中文简体标准字体,选择字体大小为标准模式。

**2.考试中注意事项**

(1) 进入模拟考试/正式考试的双机位考试时,须用辅机扫描考试页面最下方的二维码(该二维码 仅限考生本人使用),开启辅机位科目录制后再开启主机位对应科目录制。辅机位务必按照规定位置 摆放,录制全程不允许静音,画面中仅允许出现考生本人,不得随意切换拍摄角度。如因辅机位录制 不符合要求造成考试成绩无效的,责任自负。考生考试期间不得有暗示性的言语或行为,视频作品中 不得出现任何可能影响评判公正的信息或标识,如含考生信息的提示性文字、图案、声音、背景、着 装等。不得采取任何视频编辑手段处理画面,必须保持作品完整真实。

(2)考试时,考生不得进行录屏、截屏、投屏、锁屏、接通来电、退出小艺帮 APP 或小艺帮助手 APP、点击进入其他应用程序等会中断小艺帮 APP 或小艺帮助手 APP 运行的操作。不要使用其他手 机登录正在考试的小艺帮 APP 账号,否则会导致考试失败。

#### **3.考试结束后注意事项**

(1)主机位科目的考试视频提交后,才可提交对应科目的辅机位视频,或最后待主机位所有科目都 录制提交完毕后,辅机位一键提交所有辅机录制视频。考生须关注考试录制视频的上传进度,成功上 传前不得关闭程序。如遇网络不稳定等导致上传中断,建议切换网络,根据提示继续上传,直至视频 上传成功。

(2)全部视频上传成功前,一定不要清理手机内存、垃圾数据等,考试时间结束后 48 小时内一定 不要卸载小艺帮 APP 及小艺帮助手 APP,否则会导致考试视频丢失、上传不成功,导致考试失败。 考试结束提交视频时请务必使用原考试手机操作,切勿更换手机。

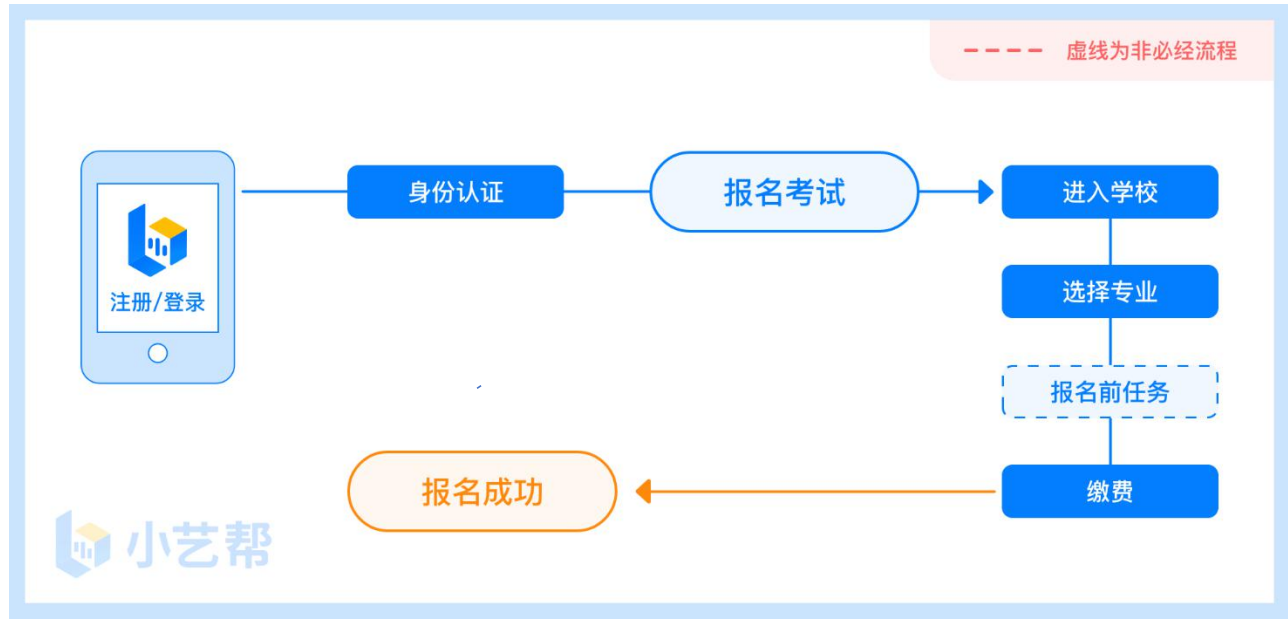

报名前及报名流程图

## **1.下载注册及登录**

#### **1**.**1** 下载安装

扫描下方二维码即可下载安装,或到小艺帮官方网站扫描二维码下载,考生不要通过其他渠道下载。网址: <https://www.xiaoyibang.com/>

本次考试要求全部使用双机位录制,请考生准备两台手机,安装小艺帮 APP 的手机为主机,安装小艺帮助手 APP 的手机为辅机("小艺帮助手"相关操作说明详见下文 6.双机位考试 "小艺帮助手 app 为辅机位"介绍)。 安装时,请授权**允许**小艺帮使用您的摄像头、麦克风、扬声器、存储空间、网络等权限,以保证可以正常考试。 **小艺帮仅提供手机安卓、鸿蒙和 IOS 版本的支持,不支持各种平板电脑和苹果 iPad,敬请谅解!**

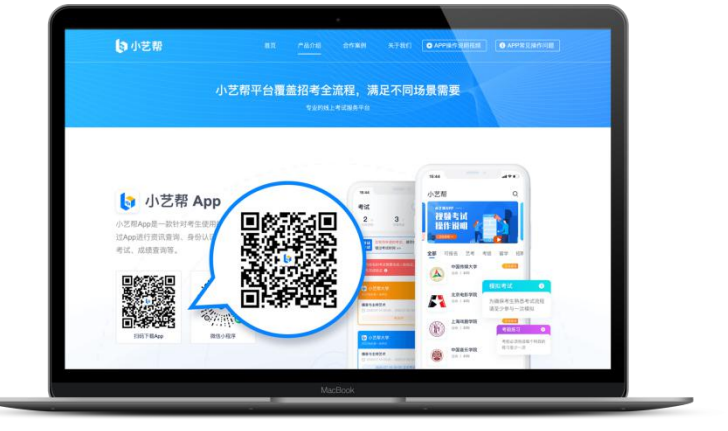

### **1**.2 注册

打开 app 点击【注册】, 输入手机号, 点击发送验证码后填写, 设置密码并牢记, 点击注册。

### **1**.**3** 登录

进入登录页,使用手机号/身份证号/邮箱和密码即可登录,身份证号登录必须是后续完成考生身份认证方可使 用,身份证号必须为考生本人身份证号。

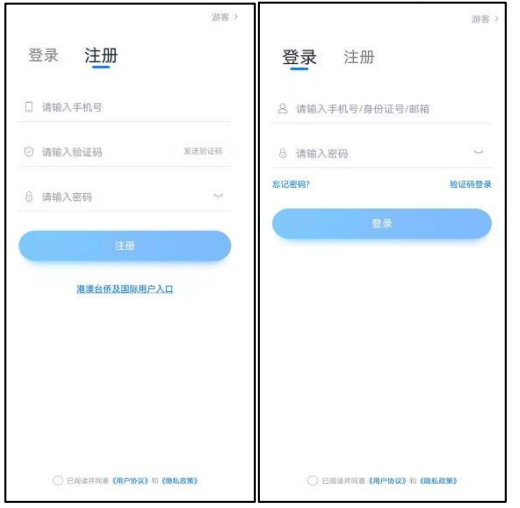

# **2.身份认证及填写考生信息**

首次登录,需要认证考生的报考信息,才可以报名参加考试。注意屏幕下方小蓝条,认证免费,认证后不可更 改信息。

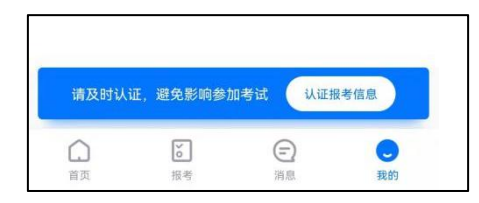

## 2.**1** 身份认证

请认证考生身份证照片,按提示上传身份证人像面和国徽面,点击下一步,也可点击右上方手动上传身份证信 息,填写身份证上的信息进行识别;港澳台侨及国际考生可选择护照或通行证认证。 如遇到身份证已被验证,可点击"去申诉",请耐心等待人工审核结果。 请尽早完成身份认证以免影响考试。

### 2.2 填写考生信息

1.提前准备一张免冠证件照电子版、高考报考证。

2.选择身份为"**高考生"**,按照指引填写学籍信息,即可完成认证。请务必根据实际情况填写。

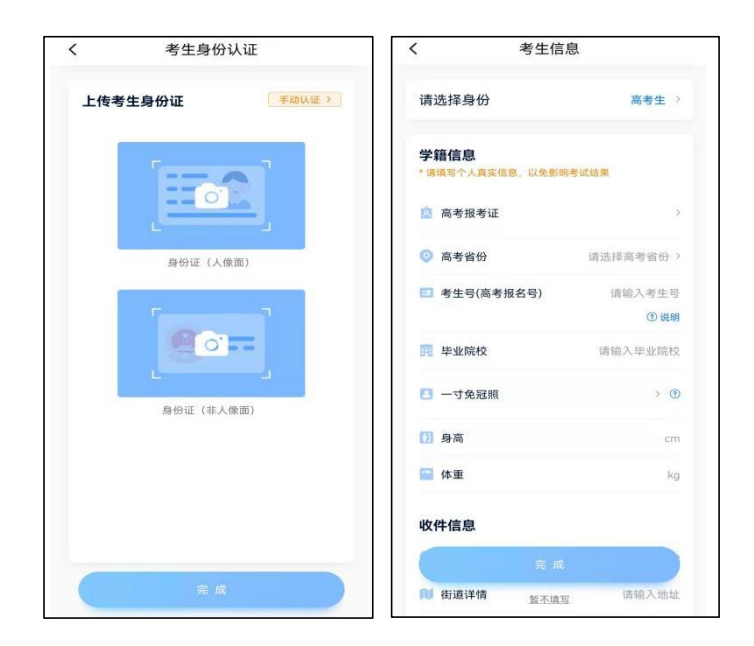

# **3.考试报名缴费**

3.1.在【首页】搜索,或直接在下方列表找到山东艺术学院,点击进入学校详情页,选择报考专业进入; 3.2.报名时请确认招考地区是否正确,仔细阅读报名信息、报名须知、招生专业信息、报考要求及录取规则; 3.3.点击下方报名按钮,选择支付方式支付费用,完成考试报名。

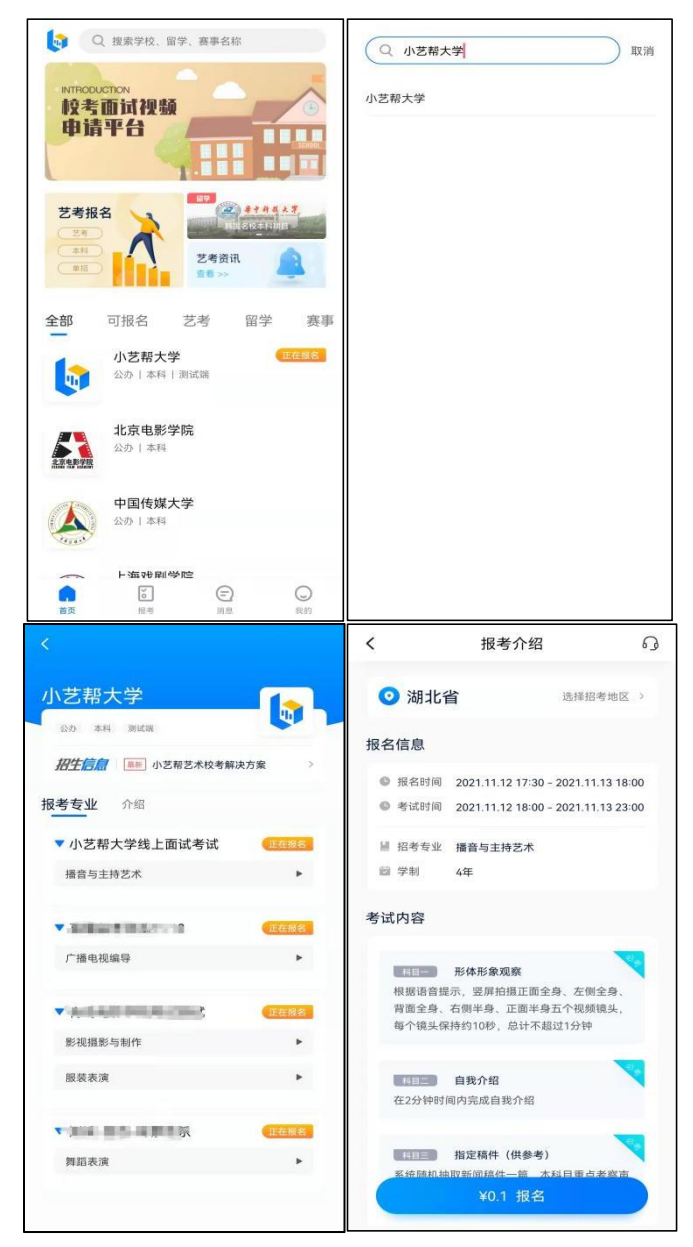

3.4.部分专业在缴费前需要填写报名前任务,按要求填写各任务,点击完成任务进入缴费页面,支付后即可完 成考试报名。若无报名前任务填写要求则不用处理。

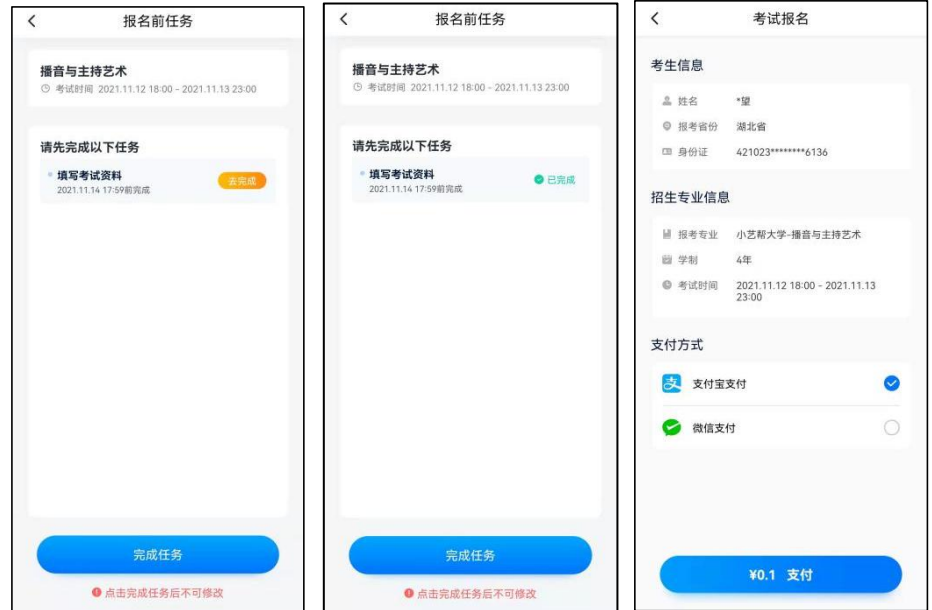

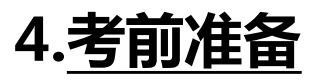

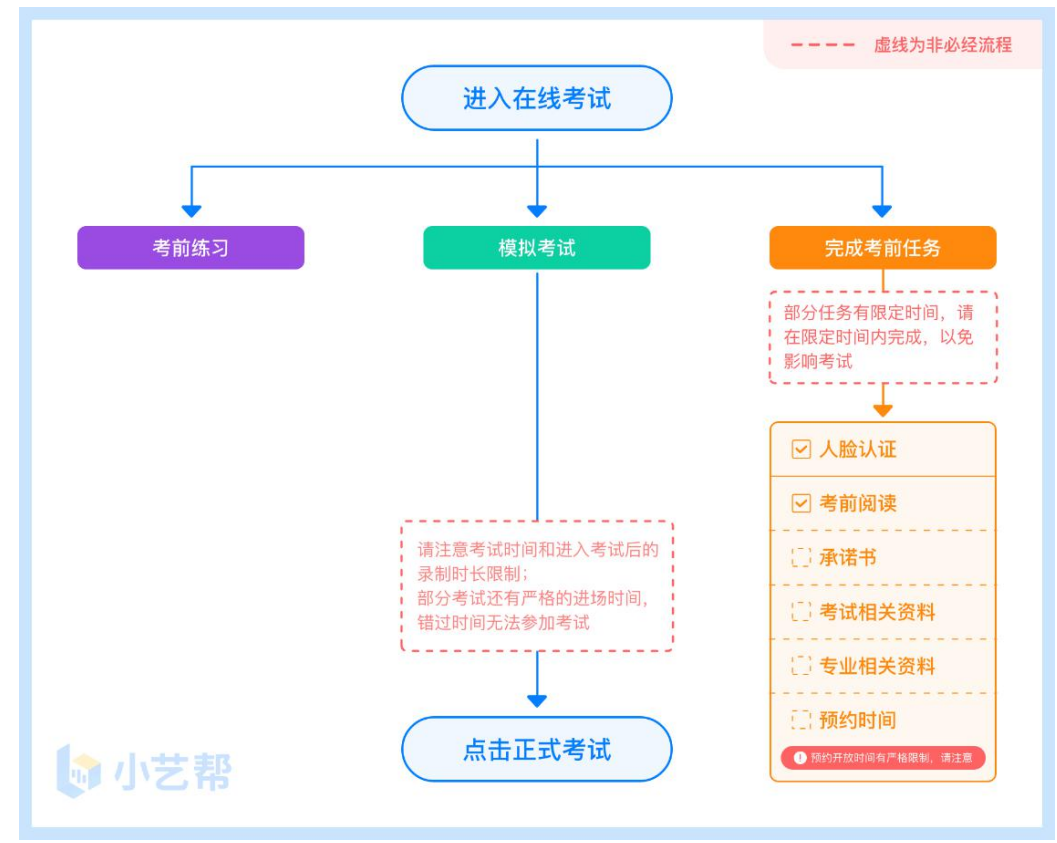

### **4**.**1** 人脸验证

首次视频考试前需要进行人脸验证,注意【报考】页面屏幕上方红色条,点击开始验证,按提示进行人脸验证, 验证完成后方可参加考试;根据语音提示进行人脸识别,不要化浓妆、戴美瞳等,验证时调整好光线,不要出现高 曝光的情况,保证人脸清晰,避免人脸识别失败。

若多次人脸验证失败可以申请"人工审核",请耐心等待人工审核结果。

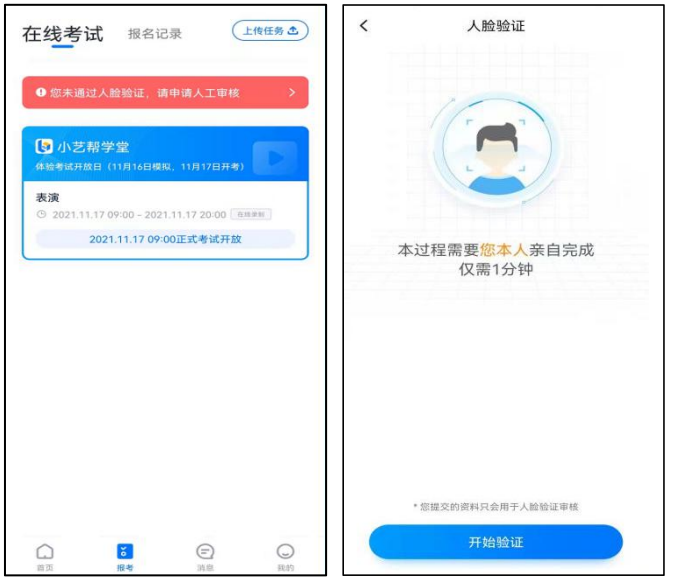

在【报考】页面【在线考试】列表中点击对应考试进入,考前需完成屏幕上方考前任务,部分考前任务有时间 限制,请在规定时间内完成,以免影响正式考试。

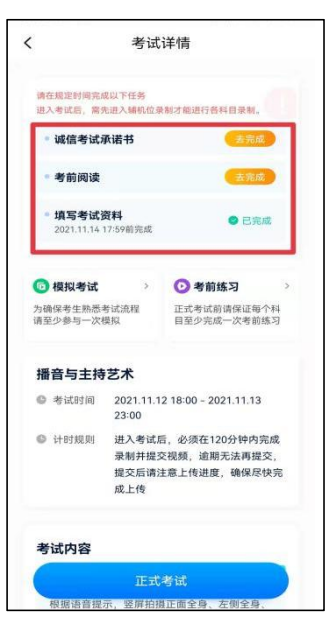

### **4**.**3** 考前练习

参加正式考试前务必要充分参加考前练习,以提前熟悉操作流程和考试流程。 在考试详情页点击考前练习,允 许访问麦克风及摄像头,请仔细阅读考试相关要求,根据要求进行练习录制,考前练习不限时间不限次数,也不需 要提交录制视频。部分考试科目可提前结束录制,部分科目需要等待系统自动结束录制。

#### **4**.**4** 模拟考试

参加正式考试前务必要参加模拟考试,模拟考试时也需要进行人脸验证,根据语音提示进行人脸识别,不要化 浓妆、戴美瞳等,验证时调整好光线,不要出现高曝光的情况,保证人脸清晰,避免人脸识别失败。

模拟考试除题目外,其他与正式考试流程一致,有严格的考试时间限制,请在规定的时间内完成模拟考试,模 拟考试视频也可提交,但是模拟考试视频不作为评分依据,考生必须至少完成一次模拟考以熟悉考试流程。

面试类专业考试录制完毕后可回看视频及再次录制。

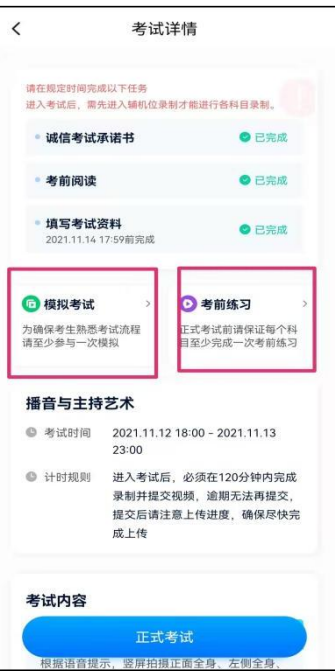

# **5.正式考试及视频提交**

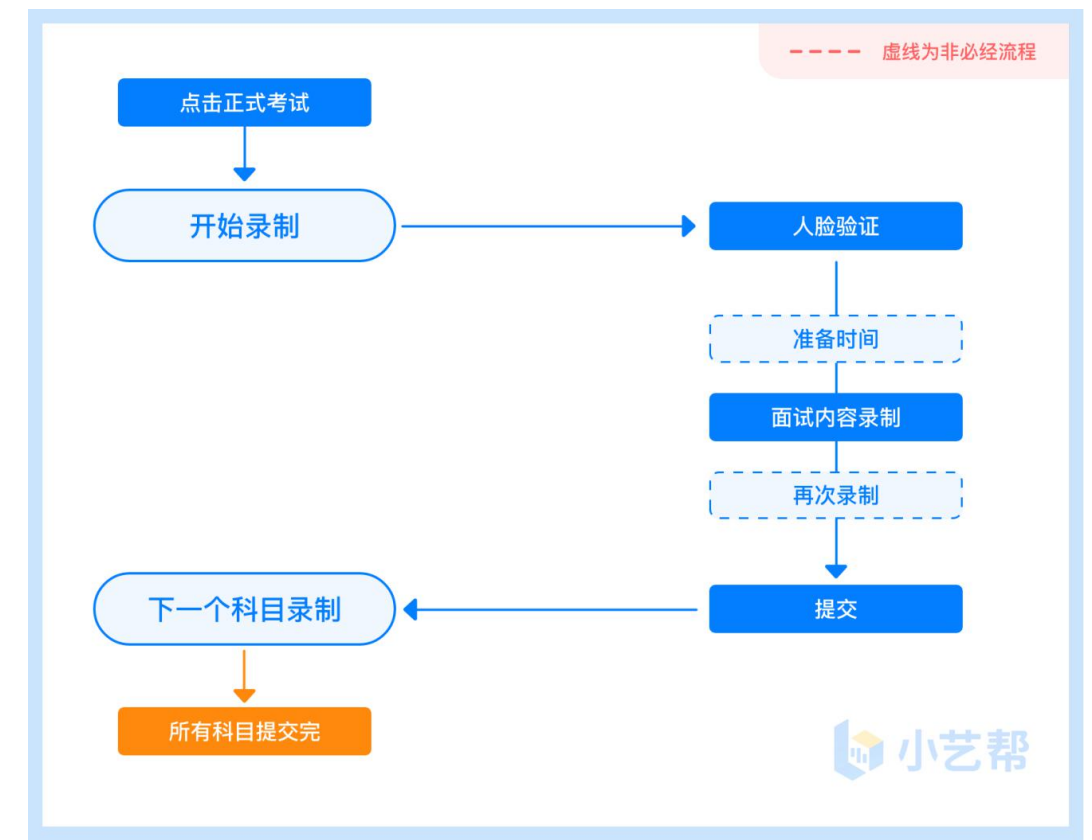

## 5.**1** 机位准备

请按要求提前架设好主机 (小艺帮 app )和辅机 ( 小艺帮助手 app ) ( 摆放方法参照下方双机位摆放示意图 ) , 进入正式考试后,辅机先扫描主机位二维码,开启辅机位录制,详情见 6.双机位考试(小艺帮助手 app 为辅机位)。 面试科目有 3 次录制机会, 录制按钮上会显示录制次数。每个科目只能提交 1 个视频, 无须使用全部的录制机会。 科目录制完毕后,可查看视频,并选择最合适的 1 个视频在考试时间截止前提交上传,作为考试视频。

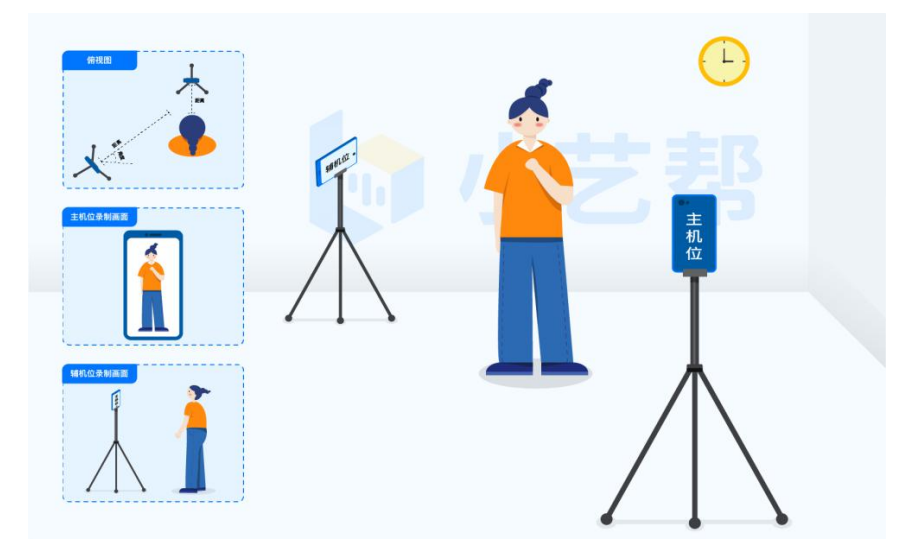

无需考生移动类专业/科目考试双机位摆放示意图

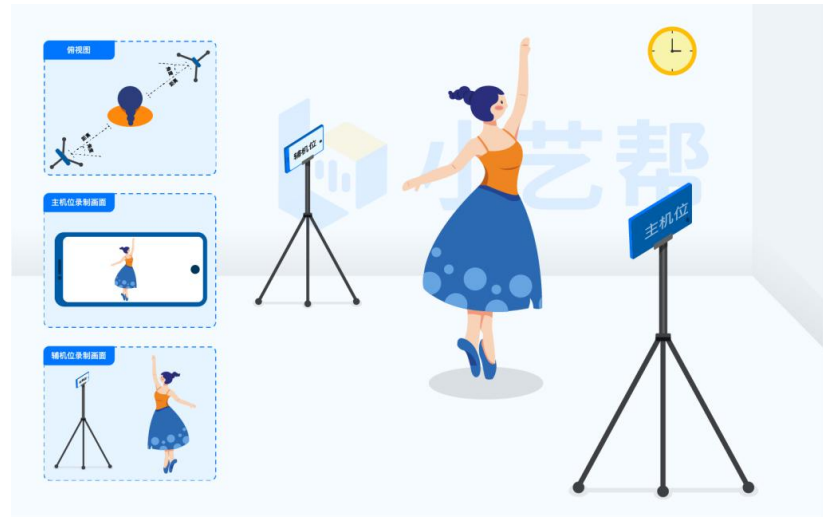

需要考生移动类专业/科目考试双机位摆放示意图

#### 5.2 视频录制及注意事项

考生须在规定考试时间参加正式考试。点击【正式考试】,请仔细阅读"考试内容"、"拍摄要求"、"拍摄 时间"、"注意事项"等内容,然后进行以下操作。

#### **(1)开启辅机位**

进入正式考试后打开主机位(小艺帮 APP)屏幕下方小艺帮助手二维码,使用辅机位(小艺帮助手 APP)扫 描主机位上的二维码,开启辅机位录制,辅机位科目开启录制后,主机位对应科目方可开始录制。 辅机位(小艺帮助手 APP)具体操作见以下 6.双机位考试(小艺帮助手 app 为辅机位)

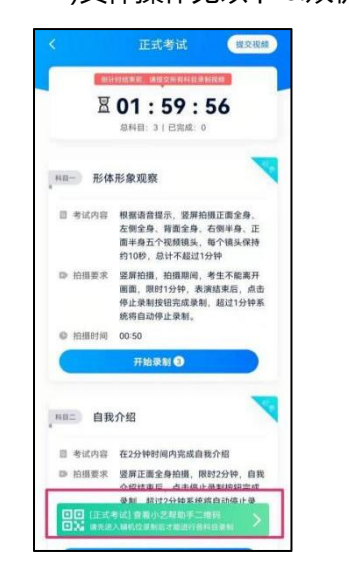

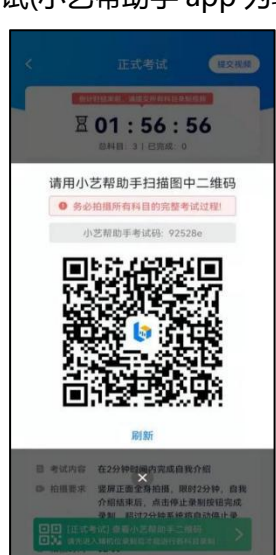

#### **(2)人脸认证**

开始具体科目考试,首先按科目要求或表演需要,根据系统引导,选择横屏或者竖屏拍摄,选择前置或者后置 摄像头。

点击"开始录制"后,根据语音提示进行人脸识别,注意不要化浓妆、戴美瞳等,验证时调整好光线,不要出 现高曝光的情况, 保证人脸清晰, 避免人脸识别失败, 连续 3 次人脸验证失败, 会跳转到考试页面, 需重走人脸验 证流程,点击屏幕上方的红条"您未通过人脸验证,请申请人工审核"操作。

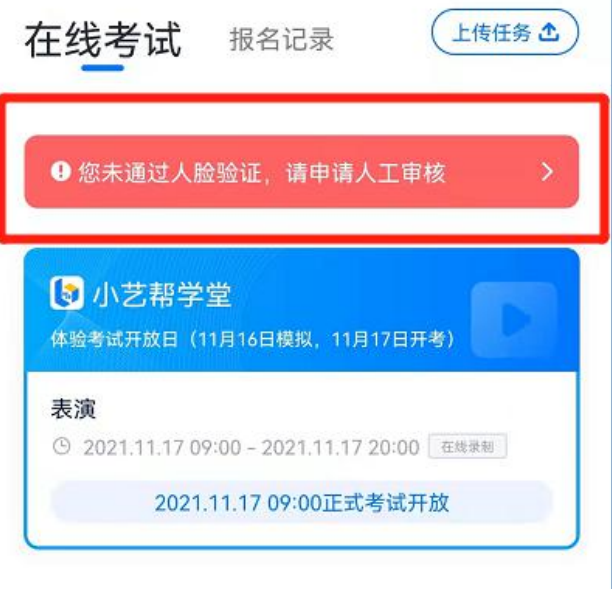

#### **(3)视频录制**

人脸识别通过后,请站到合适位置,待提示音结束后,进行该科目的考试。

**考试科目有 3 次录制机会,考生只要有合适的视频即可提交,无须使用全部的录制机会。**

每个科目,根据考试内容的不同,考试形式会有差别,考生请务必多参加考前练习以及模拟考以熟悉具体流程。 部分考试的页面上方为计时考试,部分为提交截止时间,如下图所示,请根据系统提示完成录制并提交视频。

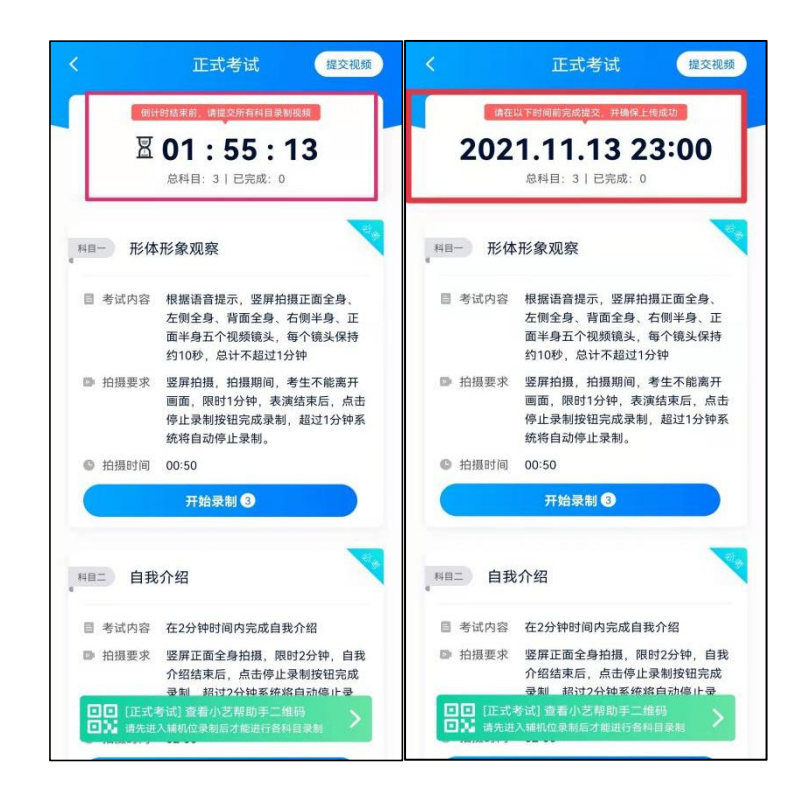

(4)提交视频

**不要错过提交时间,错过提交时间无法再次上传。**

**【一经上传,不得更改!】**

面试科目录制完毕后,可查看视频,选择最合适的 1 个视频,提交上传为考试视频。 视频上传时请关注视频上传进度,确保所有视频都上传完成。

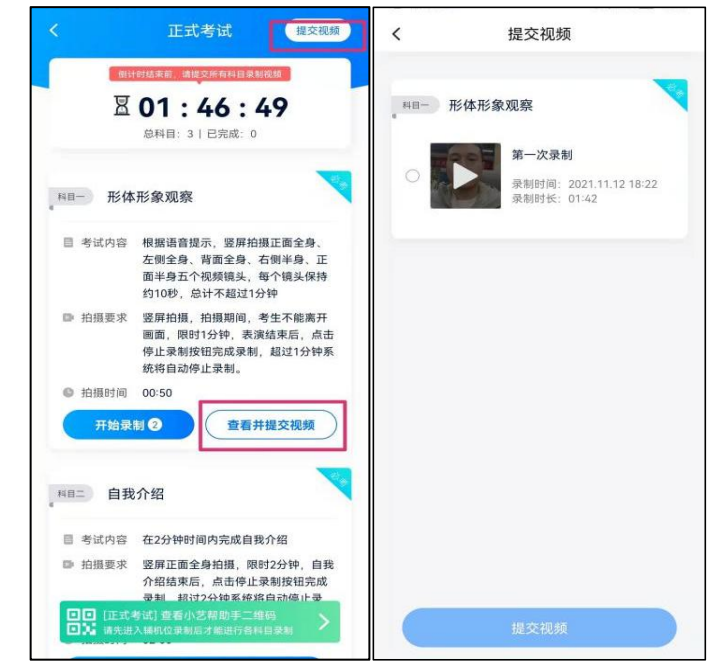

提交后,可以在"查看提交状态"里看到视频上传进度。提交成功或考试时间结束后,考试状态显示已结束。

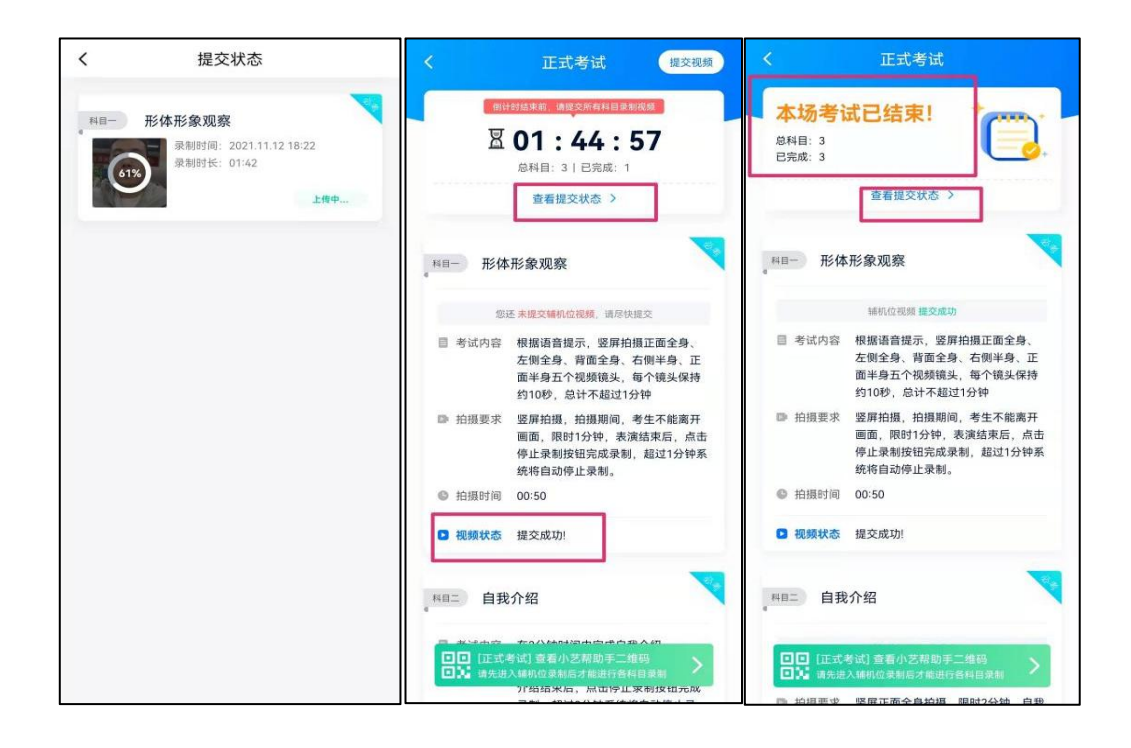

特别注意:

(1)全部视频上传成功前,一定不要使用手机管家等清理手机内存、垃圾数据,考试时间结束后 48 小时内一定 不要卸载 APP。

(2)考试视频全部提交后, 请考生务必确认上传状态, 不要退出小艺帮 APP。如果视频上传失败, 我们会提醒 您【重新上传】,请留意视频上传页或【报考】列表页底部,点击【重新上传】即可。您可以切换 Wi-Fi 和 4G 网 络进行尝试。

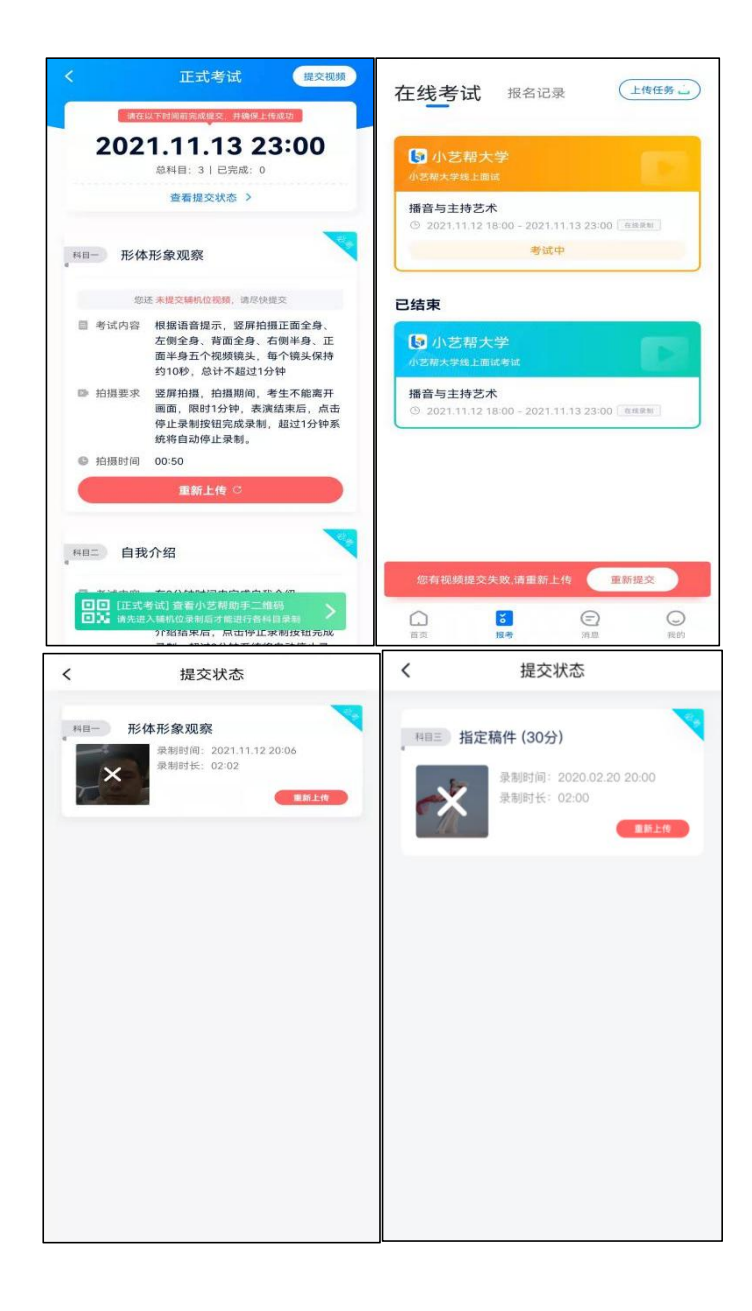

# **6.双机位考试(小艺帮助手 app 为辅机位)**

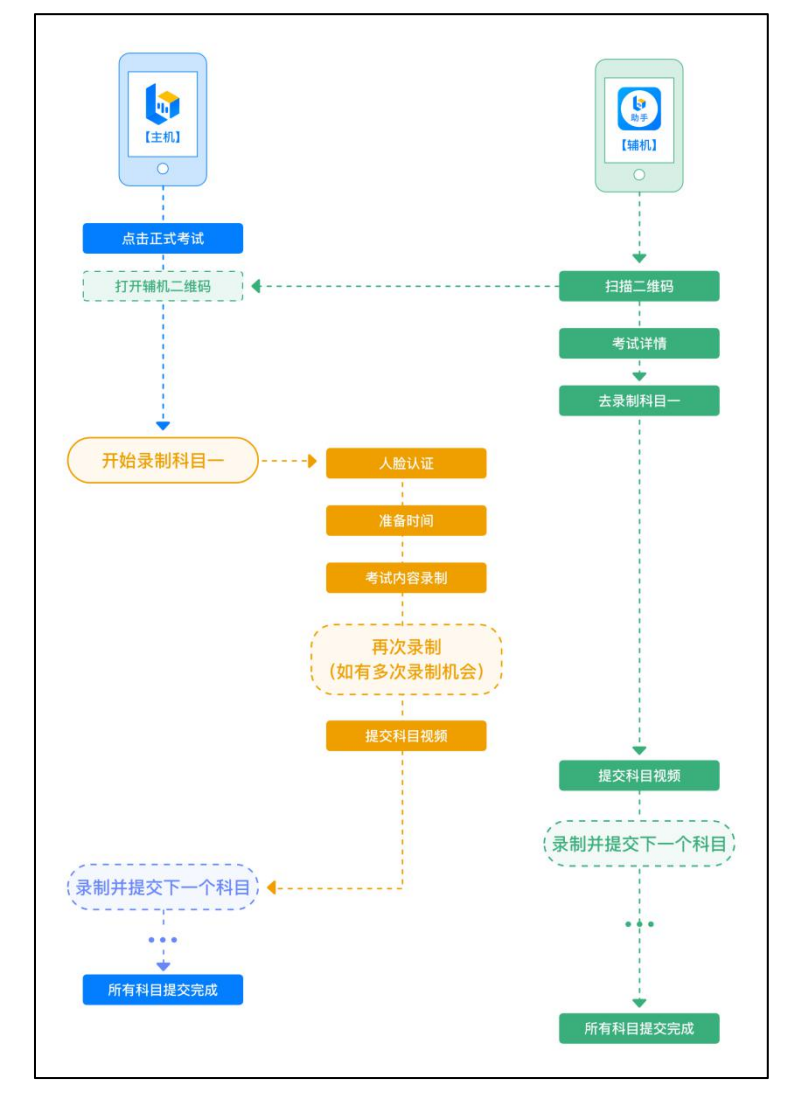

本考试须使用双机位考试。

以下为考前练习、模拟考试和正式考试双机位考试界面示意图。

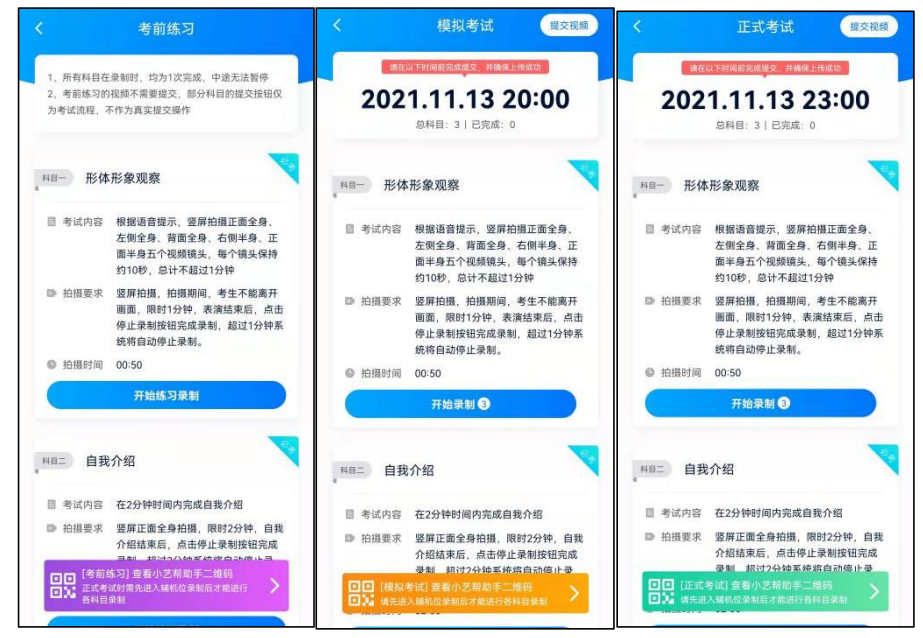

扫描下方二维码即可下载安装,或到小艺帮官方网站扫描二维码下载,考生不要通过其他渠道下载。网址: https://www.xiaoyibang.com/

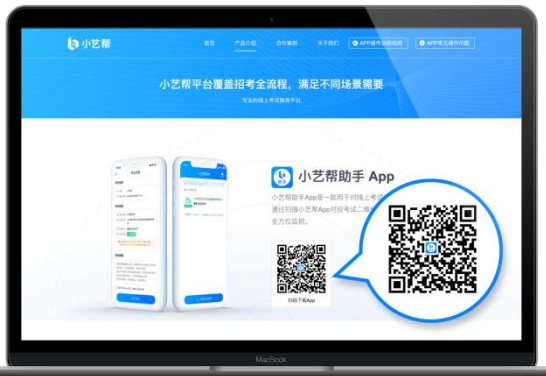

安装时,请授权**允许**使用您的摄像头、麦克风、扬声器、存储空间、网络等权限,以保证可以正常考试。 **小艺帮助手仅提供手机安卓、鸿蒙和 IOS 版本的支持,不支持各种平板电脑和苹果 iPad,敬请谅解!**

注意事项:

请在考试前务必充分进行考前练习和模拟考试,以免在正式考试中因双机位操作、架设等耽误考试;请确保辅 助机位至少有 10G 内存, 录制时间越长, 需要预留的内存空间越多, 以免出现拍摄中内存不足, 视频无法保存影 响考试。

#### **6**.2 扫码

无论是正式考试还是模拟考试,在主机(小艺帮 app)上点击"模拟考试"或"正式考试",进入考试页面, 页面下方会出现小艺帮助手二维码查看入口,点击打开二维码,使用辅机(小艺帮助手 app)扫描二维码进入。

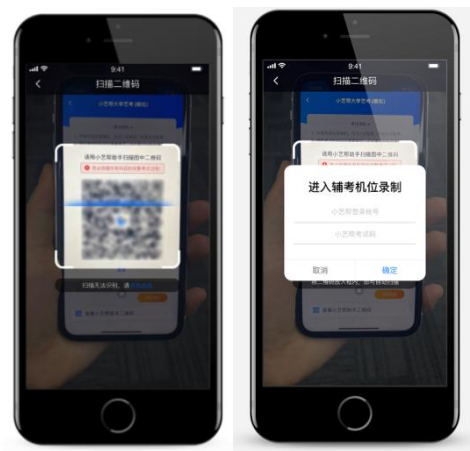

如果扫码失败,请根据提示调整后再扫码尝试,或者根据屏幕提示点击"点击此处",填写考试码和主机位考 试账号。小艺帮助手考试码查找位置见下图红框处所示。

一场考试只有一个二维码,最多只支持 3 台手机扫码,超过 3 台无法再扫描。请注意一定不要随便外泄二维码, 导致无法进行辅机拍摄。

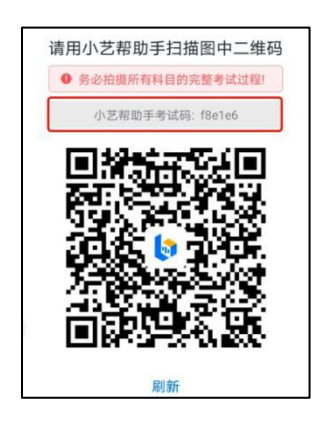

## **6**.**3** 确认考试信息

识别二维码后进入确认考试页面,请仔细确认"考生信息"、"考试信息"、"录制提醒"等内容,确认完成 后点击与主机对应的考试科目"去录制"。

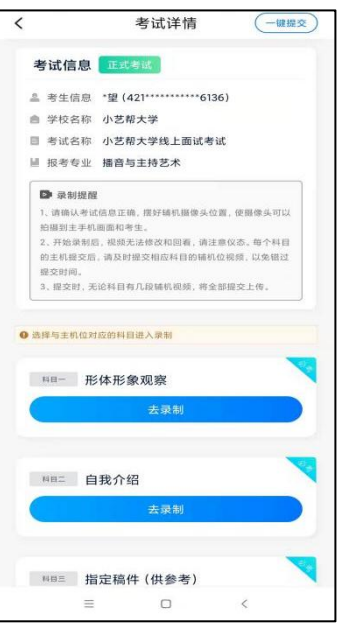

### **6**.**4** 考前录像及调整

进入录制界面后,根据自己的需要切换前后置摄像头,按照要求摆放主辅机位,随后点击"开始录制"按钮进 行录制,请务必在主机开始考试录制视频前开启辅机录制,以免影响考试时间。

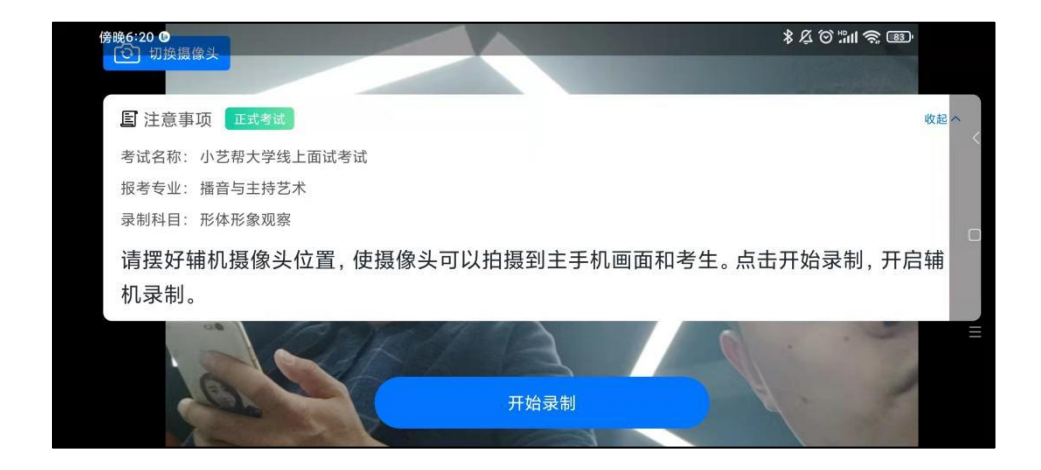

正式考试时的辅机位录制过程中,会实时显示已录制时长和录制结束时间。完成主机的当前科目考试后,辅机 即可点击"完成录制"按钮,进入提交页面,或继续进行其他科目的录制,最后一键提交所有辅机录制视频。

**每个科目有对应的辅机位录制入口,开启辅机位科目录制后,再开启对应科目的主机位录制。**

一个科目如有多次录制机会,进行完一次录制后,可暂停辅机位录制,回到首页。等进行下一次录制前再进入 录制。辅机位会记录每次拍摄的中断次数录制时间。

如在录制过程中不小心触碰完成录制按钮或中断了录制,请尽快回到录制页面,点击考试记录上"继续录制" 按钮,即可重新回到录制页面,请确保辅机位扫描的是当前主机位正在录制科目的考试二维码。也可以重新扫描此 考试专业的二维码,回到录制页面。

> 1 暂停录制  $\bigcirc$  $\left( \bullet \right)$  $\mathcal{L}$ 区 已录制 00:00:10 2020-12-30 21:45:00 自动结束 完成录制 考试详情  $\left(\overline{-\mathfrak{m}\mathfrak{m}}\mathfrak{D}\right)$ 小艺帮大学  $\langle$  $\acute{}$ 考试详情 □健提交  $\overline{\phantom{a}}$ 考试信息 正式考试 ■ 录制提醒 ● ~×××××<br>1、清婚认考试信息正确,撰好補机摄像头位置,使摄<br>像头可以拍摄到主手机圆面和考生。<br>2.开始录制后,视频无法修改和回看,请注意仪态。<br>每个科目的主机提交后,请及时提交相应科目的辅机 ▲ 考生信息 \*望 (421 \*\*\*\*\*\*\*\*\*\*\*\* 6136)  $\mathbf{II}$ ■ 学校名称 小艺帮大学 参照製作 ■ 考试名称 小艺帮大学线上面试考试 位视频、以免错过提交时间。 ■ 报考专业 播音与主持艺术 3. 提交时, 无论科目有几段辅机视频, 将全部提交上 小艺帮大学线上面试 播音与主持艺术 **D RNHH** .请确认考试信息正确, 探好辅机提像头位置, 使摄像头可以 自我介绍 拍摄到主手机画面和考生 拍摄到主手机画面和考生。<br>2 . 开始录制后 . 视频无法修改和回看 . 请注意仪态 . 每个科目<br>的主机提交后 . 请及时提交相应科目的辅机位视频 . 以免错过 **Q** 选择与主机位对应的科目进入录制 科目录制记录 E交时间,<br>,提交时,无论科目有几段辅机视频,将全部提交上传 □□□□ 形体形象观察 • 第1段 00:06 --<br>12:11:56-2021 11:12:22:12:02 ● 选择与主机位对应的科目进入录制 第2段 00:04 2021.11.12 22:20:16-2021.11.12 22:20:2 **88- 形体形象观察** • 第3段 00:02 • 录制视频 15  $+ 0.081116.0829$ 四三 白我介绍 2021.11.12.22:21:39-2021.11.12.22:21:41  $\bullet$  to the start is: 去提交 去录制 四三 白我介绍 **图 指定稿件 (供参考)** 继续录制  $\circ$  $\equiv$

请务必确保主、辅机位录制的是同一场考试,否则责任自负。

#### **6**.**6** 提交视频

主机的正式考试视频提交后,请及时提交辅机对应录制科目视频。提交后即可看到上传进度,请**务必**关注视频 上传进度,确保上传成功。

正式考试时,主机科目录制完成并提交完毕后,辅机才可提交对应科目的视频或者最后一键全部提交。录制完 的视频无法查看,也不可更改。

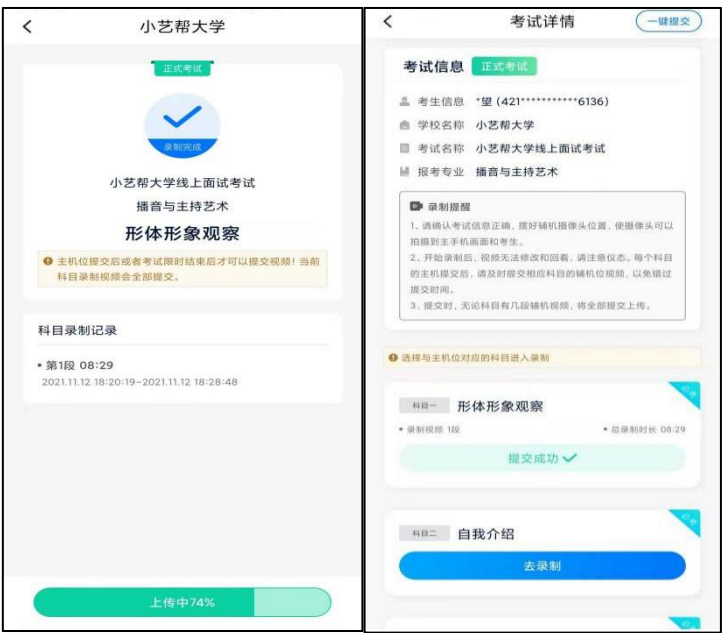

特别注意:

(1) 全部视频上传成功前,一定不要使用手机管家等清理手机内存、垃圾数据,考试时间结束后 48 小时内一 定不要卸载 APP。

(2) 双机位考试时,提交主机位科目视频后,辅机位对应科目的视频才可以提交;

(3) 一个科目的考试,从考试开始到结束,辅机位只能使用同一台手机,切勿更换手机。

(4) 考试视频全部提交后,请考生务必确认上传状态,不要退出小艺帮助手 APP。如果视频上传失败,我们会 提醒您【您有视频未提交成功!】,请点击进去重新提交,您可以切换 Wi-Fi 和 4G 网络进行尝试。

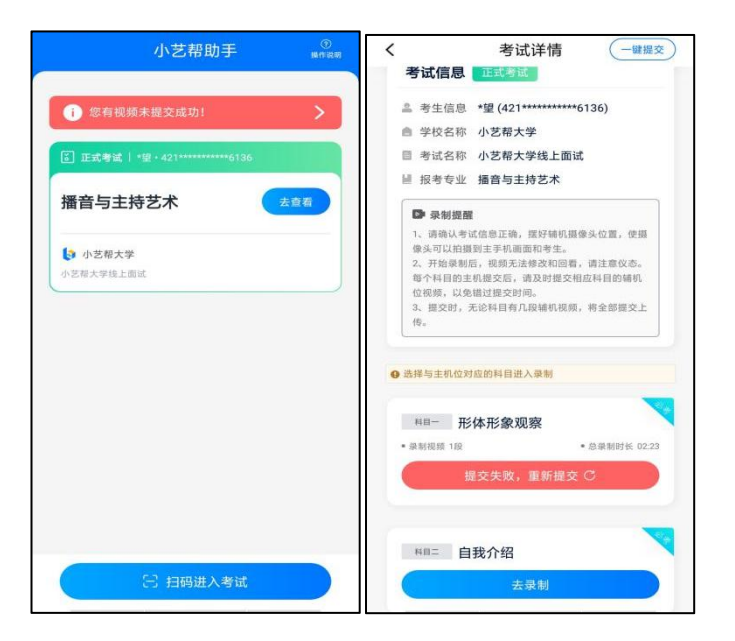

## **7.技术咨询**

技术咨询 QQ 号: 800180626 技术咨询电话:4001668807 服务时间:周一到周日,8:00-24:00,其他时间的咨询会延迟到当天 8:00 处理,敬请谅解! 以上咨询方式仅限小艺帮 APP 和小艺帮助手 APP 的系统操作及技术问题咨询。